# IBM SPSS Modeler 安装指示 信息 (授权用户许可)

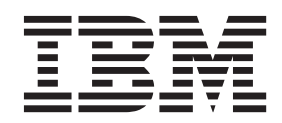

## 目录

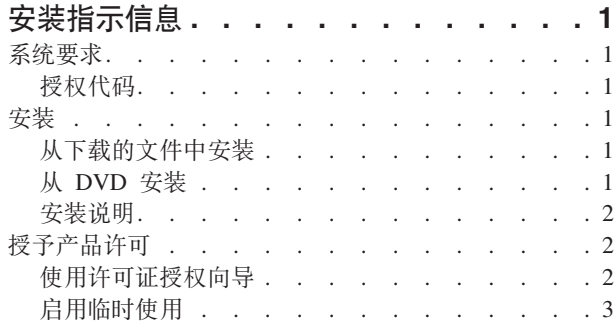

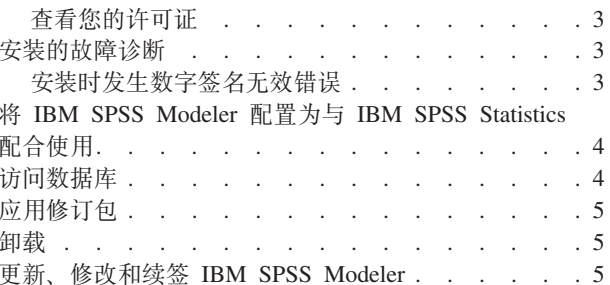

## <span id="page-4-0"></span>**208>E"**

以下指示信息介绍使用许可证类型 授权用户许可证 安装 IBM® SPSS® Modeler V17。本文档针对在台式计算 机上进行安装的用户。

## **53\*s**

要查看 IBM SPSS Modeler 的系统需求, 请转至 [http://www.ibm.com/software/analytics/spss/products/modeler/](http://www.ibm.com/software/analytics/spss/products/modeler/requirements.html) [requirements.html](http://www.ibm.com/software/analytics/spss/products/modeler/requirements.html)

## 授权代码

您还将需要授权代码。在某些情况下,您可能拥有多个代码。所有这些代码对用户都有用。

您应该已收到关于获取授权代码的单独的指示信息。如果找不到授权代码、请访问 [http://www.ibm.com/software/](http://www.ibm.com/software/analytics/spss/support/clientcare.html) [analytics/spss/support/clientcare.html](http://www.ibm.com/software/analytics/spss/support/clientcare.html) 联系客户服务。

## 安装

要点: 要安装, 您必须以管理员权限登录计算机。

#### **SBXDD~P20**

#### **Windows XP**

1. 双击您下载的文件并将文件提取到计算机上的某个位置。

- 2. 使用 Windows 资源管理器, 浏览至解压缩文件的位置, 然后双击 setup.exe。
- 3. 按照屏幕上显示的说明进行操作。任何相关的具体说明, 请参阅 第2页的 『安装说明』。

#### **Windows Vista 或更高版本**

必须以管理员身份运行安装程序:

- 1. 双击您下载的文件并将所有文件提取到计算机上的某个位置。
- 2. 使用 Windows Explorer, 浏览至您抽取文件的位置。
- 3. 右键单击 setup.exe, 选择以管理员身份运行。
- 4. 按照屏幕上显示的说明进行操作。任何相关的具体说明, 请参阅 第2页的 『安装说明』。

## **S DVD 20**

#### **Windows XP**

- 1. 将 DVD 插入到您的 DVD 驱动器中。自动播放功能弹出一个菜单。
- 2. 在"自动播放"菜单中单击要安装的项、然后按照屏幕上显示的指示信息操作。任何相关的具体说明、请参 阅 第2页的"安装说明"。

#### <span id="page-5-0"></span>Windows Vista 或更高版本

必须以管理员身份运行"自动播放":

- 1. 当您将 DVD 插入您的 DVD 驱动器中时, 关闭自动出现的自动播放窗口。
- 2. 使用 Windows 资源管理器, 浏览到 DVD 驱动器。
- 3. 右键单击 DVD 根目录下的 setup.exe, 然后现在以管理员身份运行。
- 4. 在"自动播放"菜单中单击要安装的项、然后按照屏幕上显示的指示信息操作。任何相关的具体说明、请参 阅 『安装说明』。

#### 安装说明

此部分包含有关此安装的具体说明。

许可证类型。请确保选择 授权用户许可证。

IBM SPSS Modeler 的较早版本。安装时, 不会自动覆盖早期安装的 IBM SPSS Modeler。因此需要使用 Windows 控制面板卸载以前的版本。

## 授予产品许可

安装主要部分完成后, 单击确定以启动许可证授权向导。许可证授权向导允许您获取一个 IBM SPSS Modeler 许可证。

如果您没有立刻获取许可证,可以启用 IBM SPSS Modeler 以供在临时使用期内使用。 启用所有选项。首次 使用该产品时开始的临时使用周期结束后, IBM SPSS Modeler 将不再运行。因此, 建议您尽快获取许可证。 您必须获取许可证或启用临时使用期才能使用 IBM SPSS Modeler。

注: 许可证通过锁定码绑定到计算机硬件。如果您更换了计算机或其硬件, 那么将获得一个新的锁定码, 并且 需要重复授权过程。这同样适用于对计算机重新制作映像的情况。如果您发现您超出了许可协议中指定的允许 授权数, 请转至 http://www.ibm.com/software/analytics/spss/support/clientcare.html 以联系客户服务团队获取帮助。

要点: 许可证对时间更改非常敏感。如果必须更改系统时间, 并因此而不能运行此软件, 请访问http:// www.ibm.com/software/analytics/spss/support/clientcare.html 来联系客户服务团队获取帮助。

## 使用许可证授权向导

注意: 如果运行的是 Windows Vista 或更高版本、系统会提示您输入管理员凭证。没有正确的凭证、您无法运 行许可证授权向导。

- 1. 如果在安装期间未启动"许可证授权向导", 或在获得许可证之前取消了"许可证授权向导", 则可以通过在 Windows "开始"菜单的 IBM SPSS Modeler 程序组中选择许可证授权向导来启动它。在 Windows Vista 或 更高版本中, 您必须以管理员身份运行。右键单击许可证授权向导快捷方式, 然后选择以管理员身份运 行。
- 2. 出现提示时,请选择**立即许可我的产品**。如果您想启用临时使用,请参阅第 3 页的 『启用临时使用』。
- 3. 提示时, 请输入一个或多个授权代码。

您应该已收到关于获取授权代码的单独的指示信息。如果找不到授权代码, 请访问 http://www.ibm.com/ software/analytics/spss/support/clientcare.html 联系客户服务。

许可证授权向导将您的授权代码通过因特网发送到 IBM Corp., 并自动检索您的许可证。如果您的计算机在一 个代理之后,单击**配置代理设置**并输入相应的设置。

<span id="page-6-0"></span>如果授权过程失败,将提示您发送一个电子邮件消息。选择您想通过桌面电子邮件程序还是通过基于 Web 的电 子邮件应用程序发送电子邮件消息。

- 如果选择桌面选项, 则自动创建一条具有相应信息的新消息。
- 如果您选择基于 Web 选项, 您必须首先在基于 Web 的电子邮件程序中创建一条新消息。然后从"许可证授 权向导"中复制消息文本并将其粘贴到电子邮件应用程序中。

发送电子邮件消息并响应许可证授权向导中的提示。电子邮件消息将被立即处理。您可以单击输入许可码输入 您收到的任何许可码。如果您已关闭了许可证授权向导、请重新启动并选择现在许可我的产品。在"输入代码" 面板上、添加您收到的许可码并单击下一步以完成此过程。

## 启用临时使用

您可以启用临时使用, 而不必安装常规许可证。

- 1. 启动许可证授权向导。
- 2. 出现提示时, 请选择启用临时使用。
- 3. 在下一屏幕上, 单击浏览按钮在产品安装目录 (通常为 temp.txt) 中找到临时使用文件。

## 杳看您的许可证

您可以通过重新启动许可证授权向导查看许可证。第一个面板显示许可信息。完成时单击取消、在提示取消后 单击是。

## 安装的故障诊断

## 安装时发生数字签名无效错误

IBM SPSS Modeler 产品使用 IBM 发出的证书进行数字签名。在某些情况下, 在尝试安装 SPSS Modeler 产 品时您可能会看到以下错误:

Error 1330. A file that is required cannot be installed because the cabinet file filename has an invalid digital signature...

#### 所有 Windows 用户

如果您尝试将 SPSS Modeler 产品安装在没有互联网连接且未安装正确证书的机器上, 那么您会看到此消息。 使用以下过程来更正此问题。

- 1. 单击确定以确认此消息。
- 2. 单击取消以退出安装程序。
- 3. 如果用于安装的机器上未连接因特网, 请在已连接因特网耳朵机器上执行下一步, 并将 .cer 文件复制到要 用于安装的机器上。
- 4. 在 http://www.verisign.com/support/roots.html 上, 向下滚动以找到 VeriSign Class 3 Primary CA G5 根证书认证中心 (CA)。下载此根 CA 并将其另存为 .cer 文件。
- 5. 双击此 .cer 文件。
- 6. 在"常规"选项卡中, 单击安装证书。
- 7. 遵循证书导入向导中的指示信息, 使用缺省选项并在结束时单击完成。
- 8. 重新尝试安装。

#### <span id="page-7-0"></span>将 IBM SPSS Modeler 配置为与 IBM SPSS Statistics 配合使用

要启用 IBM SPSS Modeler 以使用 Statistics 变换、Statistics 模型和 Statistics 输出节点、您必须在运行流的 计算机上拥有 IBM SPSS Statistics 安装和许可的一个副本。

如果以本地(独立)模式运行 IBM SPSS Modeler, 则 IBM SPSS Statistics 的许可副本必须位于本地计算机 上。

在完成安装 SPSS Modeler Client 的此备份后, 您还将需要将其配置为与 IBM SPSS Statistics 配合使用。在 主客户端菜单中选择:

#### 工具 > 选项 > 帮助应用程序

在 IBM SPSS Statistics 选项卡中, 指定您要使用的 IBM SPSS Statistics 本地安装位置。有关更多信息, 请参 阅 >源、过程和输出节点指南或"帮助应用程序"的联机帮助。

此外, 如果针对远程 IBM SPSS Modeler Server 在分布式方式下运行, 那么还需要在 IBM SPSS Modeler Server 主机上运行一个实用程序来创建 statistics.ini 文件, 此文件向 IBM SPSS Statistics 指出 IBM SPSS Modeler Server 的安装路径。在 Windows 系统中, 要完成此操作, 请在命令提示符下切换至 IBM SPSS Modeler Server bin 目录, 然后运行以下命令:

statisticsutility -location=<statistics\_installation\_path>/

或者, 在 UNIX 系统中运行以下命令:

./statisticsutility -location=<statistics installation path>/bin

本地计算机上没有 IBM SPSS Statistics 的许可副本时, 您仍然可以对 IBM SPSS Statistics 服务器运行"Statistics 文件"节点,但尝试运行其他 IBM SPSS Statistics 节点将显示一条错误消息。

### 访问数据库

要对数据库执行读写操作,您必须为相关数据库安装并配置 ODBC 数据源,并根据需要分配读或写权限。IBM SPSS Data Access Pack 提供了一组可以用于此用途的 ODBC 驱动程序, 您可以在 IBM SPSS Data Access Pack DVD 以及下载站点上找到这些驱动程序。如果您有关于创建或设置 ODBC 数据源权限方面的疑问, 请与数据 库管理员联系。

#### 支持的 ODBC 驱动程序

有关使用 IBM SPSS Modeler 17 支持和测试的数据库和 ODBC 驱动程序的最新信息, 请参阅公司支持站点 上的产品兼容性矩阵 (http://www.ibm.com/support)。

#### 在哪里安装驱动程序

注: 必须在每台可能要进行处理的计算机上安装并配置 ODBC 驱动程序。

- 如果您以本地(独立)模式运行 IBM SPSS Modeler, 必须在本地计算机上安装驱动程序。
- 如果您以分布式模式针对远程 IBM SPSS Modeler Server 运行 IBM SPSS Modeler, 需要在安装 IBM SPSS Modeler Server 的计算机上安装 ODBC 驱动程序。
- 如果您需要从 IBM SPSS Modeler 和 IBM SPSS Modeler Server 中访问相同数据源, 必须在两台计算机上 都安装 ODBC 驱动程序。
- 如果您通过终端服务运行IBM SPSS Modeler, 需要在安装 IBM SPSS Modeler 的终端服务服务器上安装 ODBC 驱动程序。

## <span id="page-8-0"></span>应用修订包

要确保顺畅的操作,请保持您的产品处于最新的修订包级别。请按照修订包指示信息的说明完成所有必要的预 安装和安装后任务。

## 卸载

完全卸载 IBM SPSS Modeler:

1. 使用 WindowsIBM SPSS Modeler。

## 更新、修改和续签 IBM SPSS Modeler

如果用户 购买其他产品或 续签许可证, 则用户将接收到新的授权代码(一组或多组)。有关使用授权代码的 说明,请参阅第2页的"授予产品许可"。

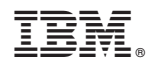

Printed in China